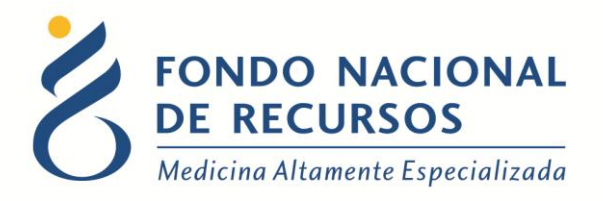

# Migración de Tratamientos y Actos Médicos de Sistema María a Portal

Manual de Usuario

Unidad Informática Noviembre 2020

**Copyright 2012 © Fondo Nacional de Recursos** - Se permite la distribución y la copia literal de este artículo en su totalidad por cualquier medio, sin paga de derechos, siempre y cuando se conserve la nota de copyright y esta nota de permiso.

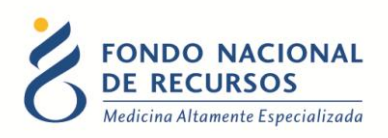

# Índice de contenido

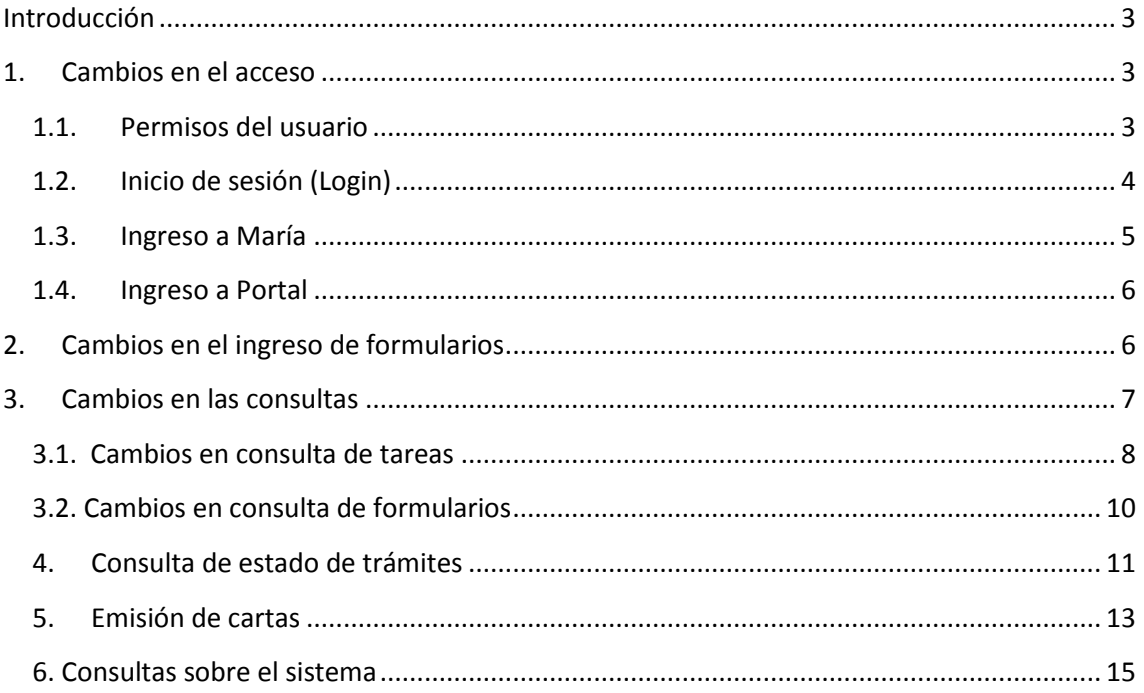

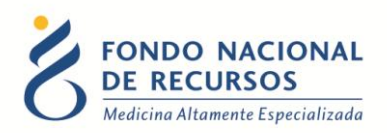

#### <span id="page-2-0"></span>**Introducción**

Tal como fue informado, los Tratamientos y Actos Médicos que se ingresaban por el Sistema María se irán migrando de forma progresiva hacia otra interfaz: el Portal.

A medida que se incorporen a ésta, se notificará con anticipación a las instituciones o IMAEs.

<span id="page-2-1"></span>A continuación, se aclaran las diferencias en el acceso y las vistas de la nueva forma de ingreso.

### **1. Cambios en el acceso**

#### <span id="page-2-2"></span>**1.1. Permisos del usuario**

Para ingresar en el **Sistema María** era necesario contar con los siguientes permisos:

Para ingreso de Tratamientos:

**Rol:** MARIA\_pedidos\_medicamentos

**Dependencia:** pedidos-medicamentos-nombreinstitucion

Para ingreso de Actos Médicos:

**Rol:** MARIA\_actomedico

#### **Dependencia:**

En caso de ser insitución: tramites-actosmedicos-nombreinstitucion En caso de ser IMAE: imae-tipodeimae-nombreinsitucion En caso de ser Centro: centro-tipodecentro-nombreinstitucion

#### **Ahora para ingresar desde Portal, es necesario contar con los siguientes permisos:**

Para ingreso de Tratamientos:

**Rol:** PORTAL\_operador\_formularios

**Dependencia:** pedidos-medicamentos-nombreinstitucion

Para ingreso de Actos Médicos:

**Rol:** PORTAL\_operador\_formularios

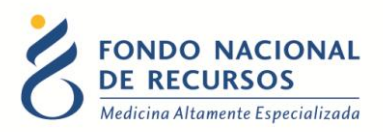

#### **Dependencia:**

En caso de ser insitución: tramites-actosmedicos-nombreinstitucion En caso de ser IMAE: imae-tipodeimae-nombreinsitucion En caso de ser Centro: centro-tipodecentro-nombreinstitucion

### <span id="page-3-0"></span>**1.2. Inicio de sesión (Login)**

En ambos casos se ingresa al Portal desde la URL: [www.fnr.gub.uy](http://www.fnr.gub.uy/) – Acceso al Portal:

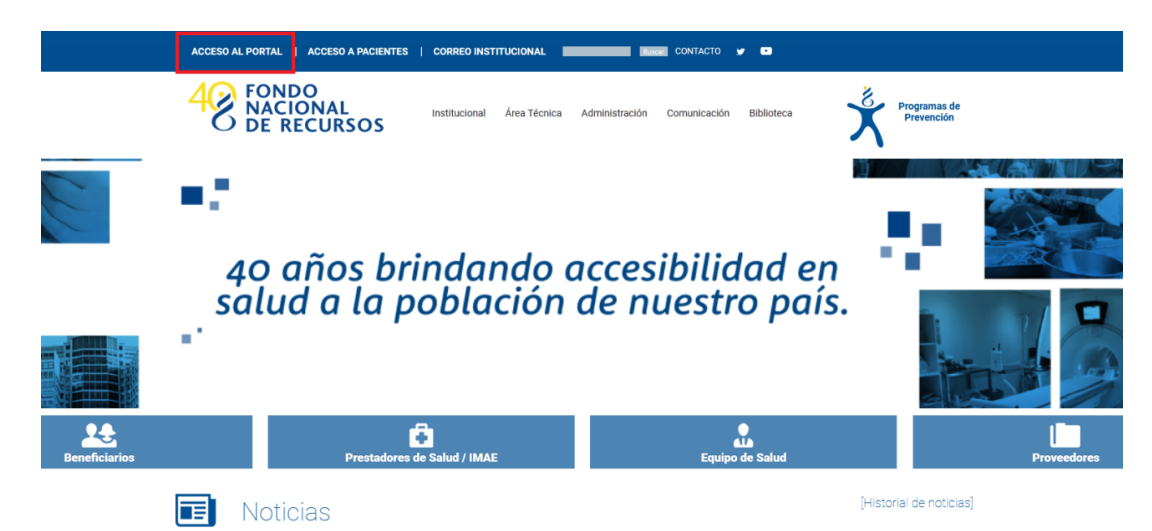

Aparece la siguiente pantalla:

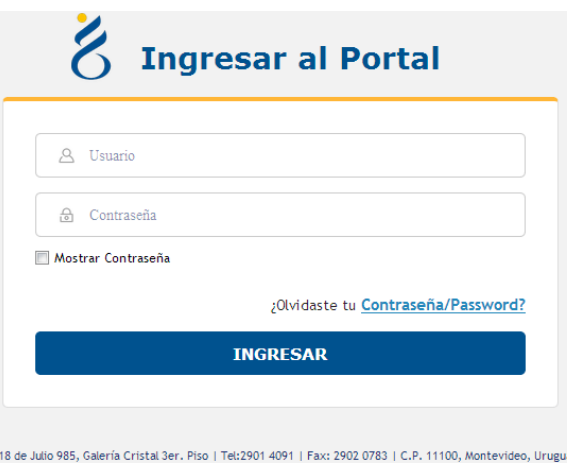

En esta pantalla Ud. debe ingresar su nombre de usuario y su contraseña (los que se le enviaron por e-mail si es la primera vez que accede).

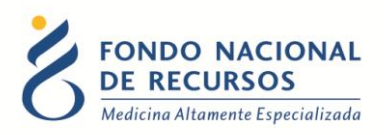

La primera vez que ingrese, por seguridad se le solicitará cambiar esa contraseña. Luego de realizar el cambio, está en condiciones de comenzar a trabajar en el sistema.

En caso de olvido de contraseña, deberá solicitar una nueva desde "Olvidaste tu Contraseña?", en esta misma pantalla.

Una vez que ingrese al Portal, se despliega la pantalla inicial del Portal.

#### <span id="page-4-0"></span>**1.3. Ingreso a María**

Para ingresar datos por María, teniendo los permisos necesarios, usted debía hacer click en la pestaña "Sistema María" como se muestra en la siguiente imagen:

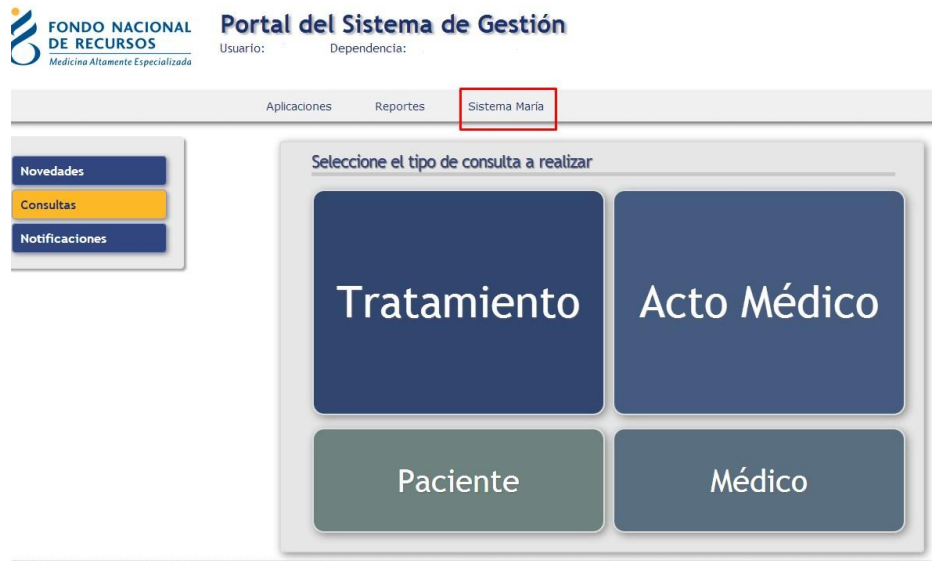

Llevándolo a la pantalla inicial del Sistema María:

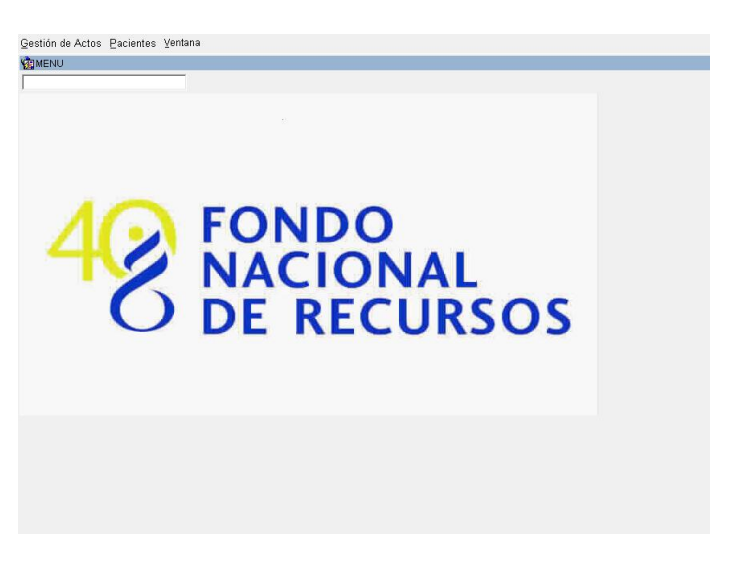

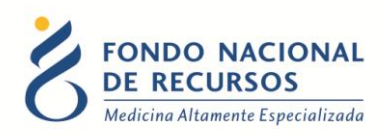

#### <span id="page-5-0"></span>**1.4. Ingreso a Portal**

Simplemente ingresando su usuario y contraseña en el login al Portal.

## <span id="page-5-1"></span>**2. Cambios en el ingreso de formularios**

**Por María:** Desde *Gestión de Actos -> Tareas* usted accedía dependiendo de los permisos que le fueron otorgados a las opciones de: ingreso de Solicitudes de Tratamientos y Actos Médicos, ingreso de Dosis Periódicas Posteriores de tratamientos, ingreso de formularios de Realización y Seguimiento en Actos Médicos.

**Por Portal:** Tal como se explica en el manual de Ingreso de formularios por Portal, para iniciar un nuevo tramite o formulario de **solicitud inicial**, debe ingresar desde el Portal en la opción: *Trámites -> Tareas Pendientes -> Botón Iniciar Tramite*

Selecciona el Tratamiento o Acto Médico que desea iniciar.

Se despliega el formulario de Solicitud correspondiente para completarlo con los datos solicitados y posteriormente guardarlo.

Para ingresar un formulario de Dosis Periódicas Posteriores de Tratamiento, Realización o Seguimiento de Acto Médico, o responder un reclamo de trámite pendiente es necesario ingresar desde el Portal en la opción: *Trámites -> Tareas Pendientes*

Debe llenar alguno de los filtros para la búsqueda. Si tiene el formulario de un solo paciente para ingresar y cuenta con el dato del número FNR o de cédula de identidad, puede buscar con el primer filtro por paciente.

El otro tipo de búsqueda es por tramite (Acto Médico o Tratamiento) y Tarea en la que se encuentra.

Luego de aplicar el filtro debe hacer click en el botón *Buscar Tareas Pendientes*

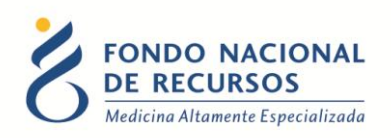

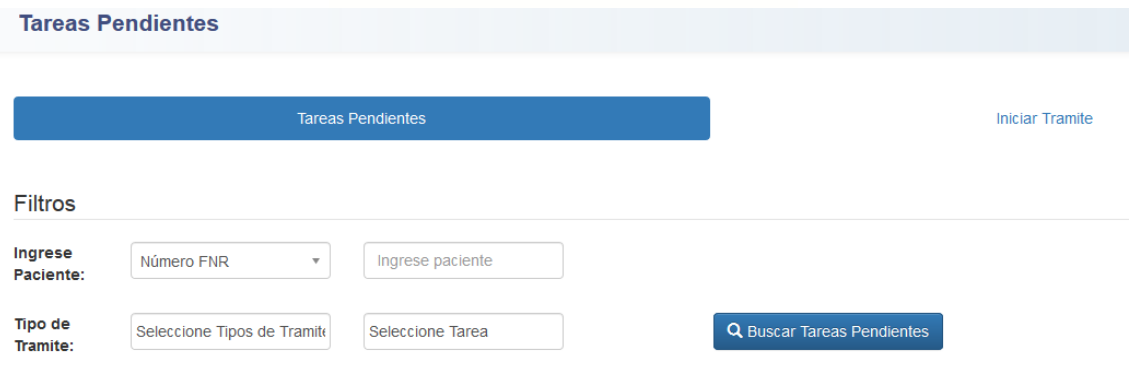

Aparecerá un listado con los resultados de su búsqueda. Seleccione el trámite correspondiente, haciendo click en la tarea:

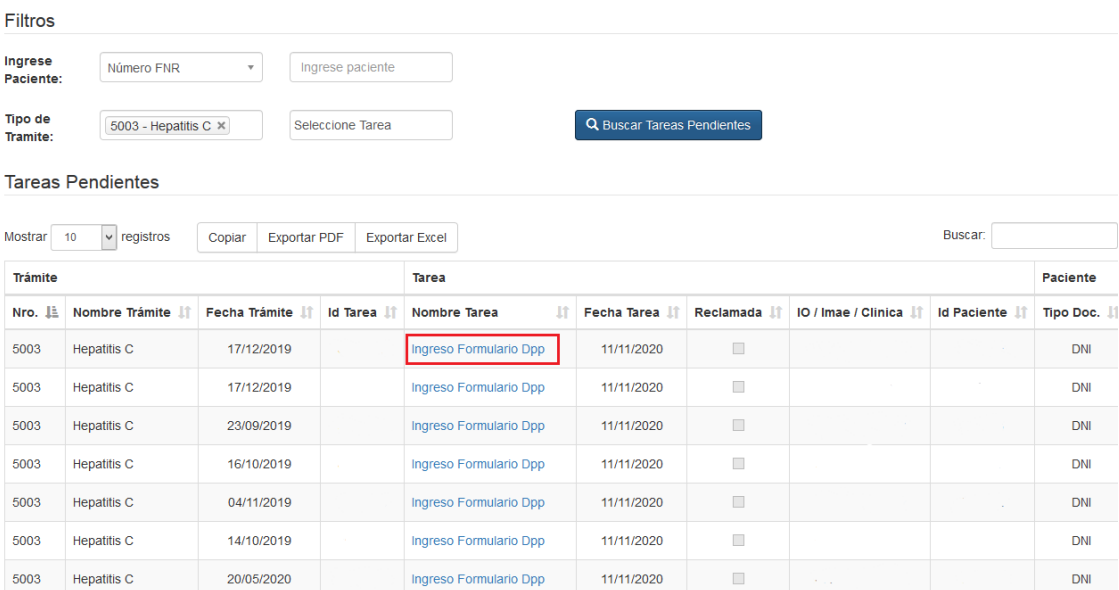

El formulario se abrirá para su llenado y posterior guardado.

# <span id="page-6-0"></span>**3. Cambios en las consultas**

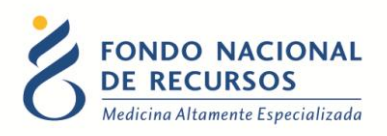

#### <span id="page-7-0"></span>3.**1. Cambios en consulta de tareas**

Para consultar tareas en **María**, debía ingresar desde la opción *Pacientes -> Historia.* Ingresar la cédula o número FNR del paciente y ejecutar consulta. Luego seleccionar el tratamiento o acto médico en caso de tener varios para el mismo paciente, e ingresar en el botón *Tareas:*

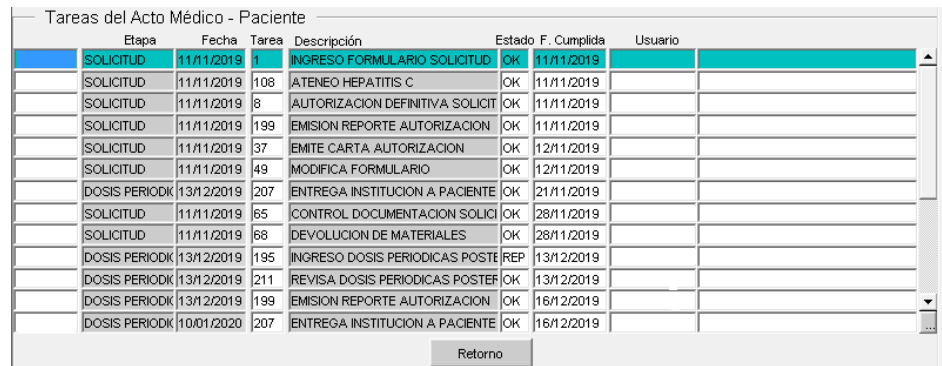

Ahora para acceder a las tareas en **Portal**, debe entrar a la opción *Trámites -> Consulta de Trámites de Paciente*

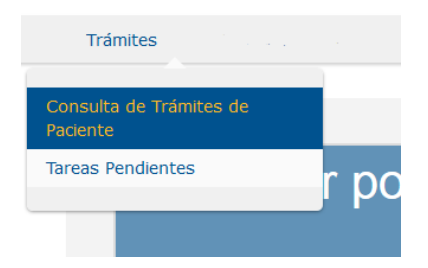

Se despliega la siguiente pantalla, donde debe introducir el número FNR del paciente que quiere consultar o en su defecto la cédula de identidad sin el último dígito, y hacer click en el botón **Buscar**.

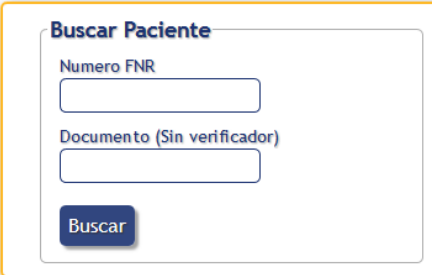

Se obtiene un resumen de datos y trámites del paciente. Para ingresar a las tareas, debe hacer click en *Ver* dentro de *Tareas:*

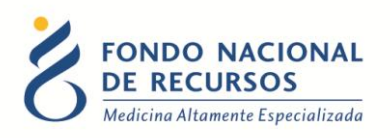

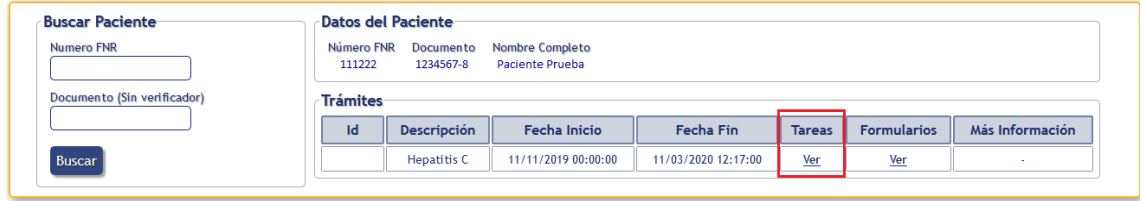

A diferencia del Sistema María, las tareas se disponen ordenadas de más reciente a más antigua, pudiendo haber varias páginas de tareas. En tal caso, para acceder a las tareas más antiguas haga click en la flecha que está debajo a la derecha del número de página.

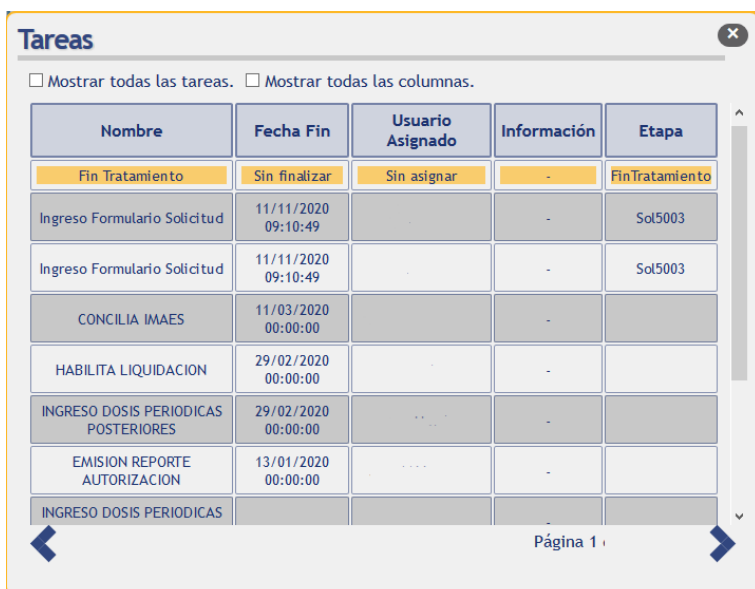

A continuación señalamos ciertas diferencias que podrán encontrar en las tareas entre ambos sistemas:

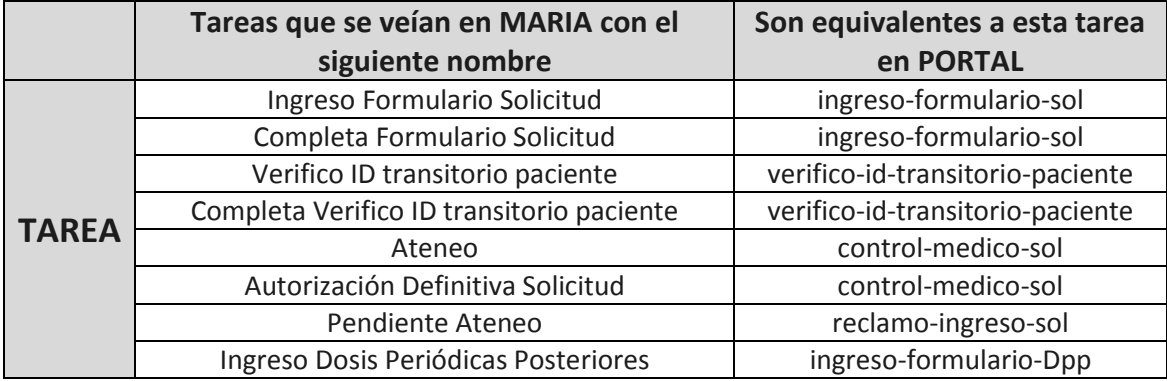

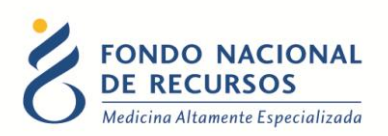

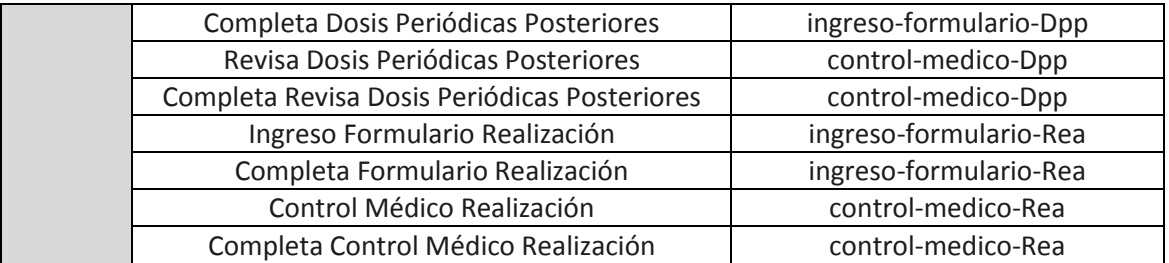

#### <span id="page-9-0"></span>**3.2. Cambios en consulta de formularios**

Para consultar formularios en **María**, debía ingresar desde la opción *Pacientes -> Historia.* Ingresar la cédula o número FNR del paciente y ejecutar consulta. Luego seleccionar el tratamiento o acto médico en caso de tener varios para el mismo paciente, ingresar en el botón *Etapas*, seleccionar uno de los formularios y hacer click en el botón *Formulario.*  Desplegándose el formulario a modo consulta con los datos que fueron ingresados en su momento.

Ahora para acceder a la consulta de formularios en **Portal**, debe entrar a la opción *Trámites -> Consulta de Trámites de Paciente.* Buscar al paciente por número FNR o cédula como se explicó anteriormente, y luego en la pantalla con los resultados de la búsqueda, debe hacer click en *Ver* dentro de *Formularios:*

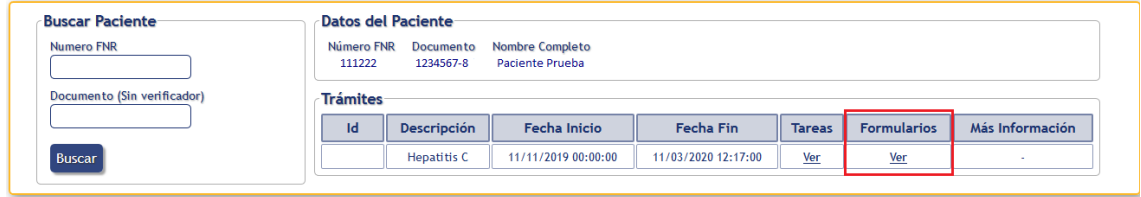

Se despliega un cuadro con los formularios ingresados para ese paciente. Para ingresar a consultar el contenido de un formulario debe hacerle click encima.

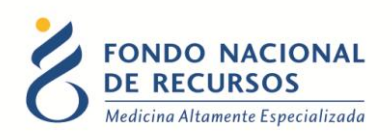

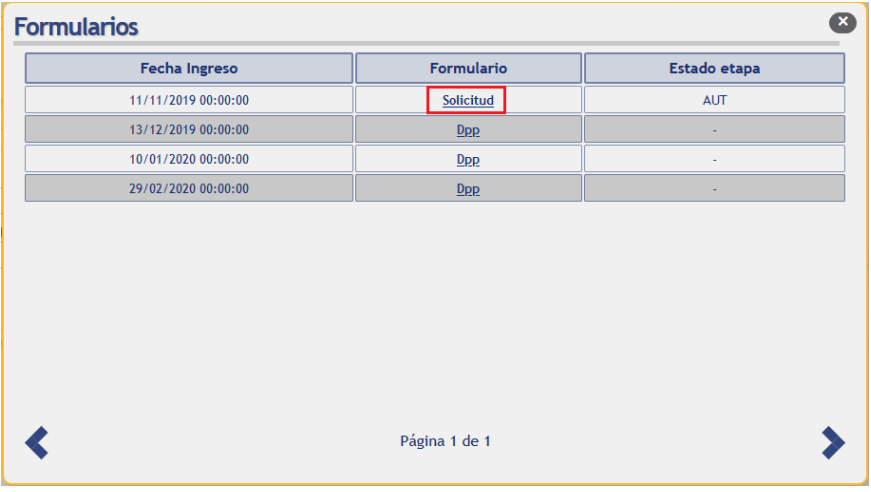

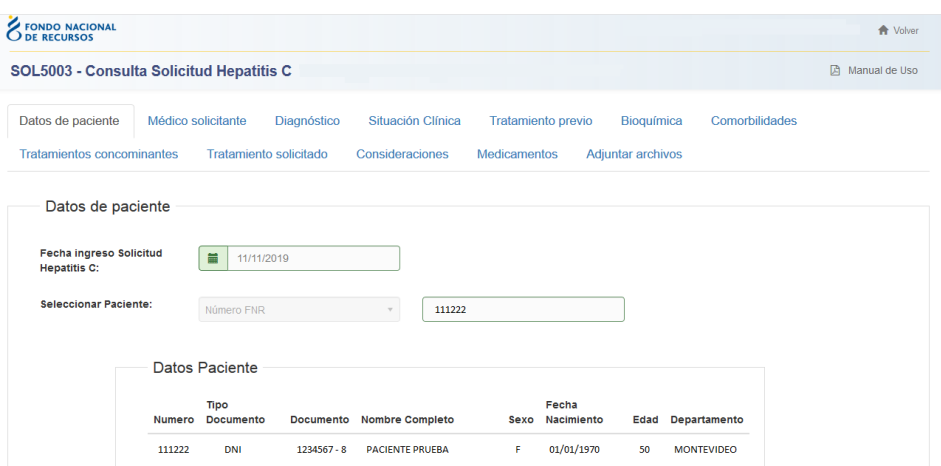

#### <span id="page-10-0"></span>**4. Consulta de estado de trámites**

Tanto para los trámites que se realizan desde María como desde Portal, existe una opción para consultar de forma resumida cuál es el estado en el que se encuentra un tramite.

Ingresando desde Portal, en la pantalla principal **Consultas por Paciente**:

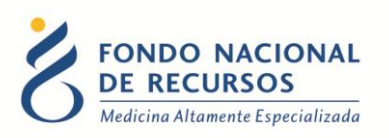

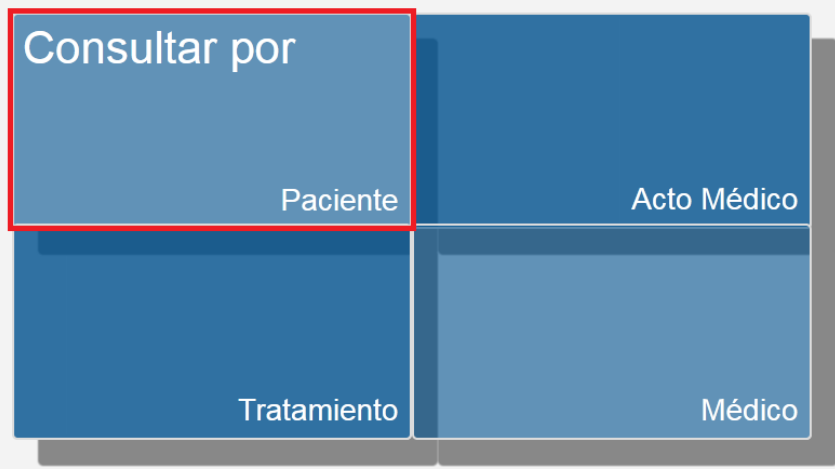

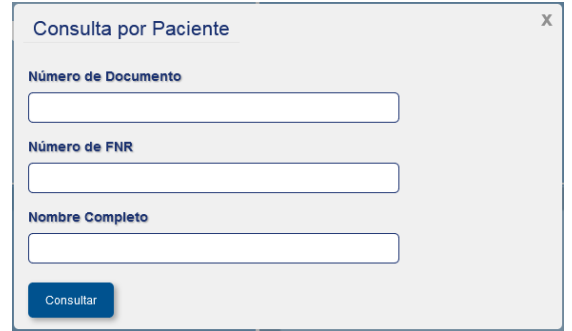

Ingrese alguno de los campos solicitados, y luego presione el botón **Consultar**

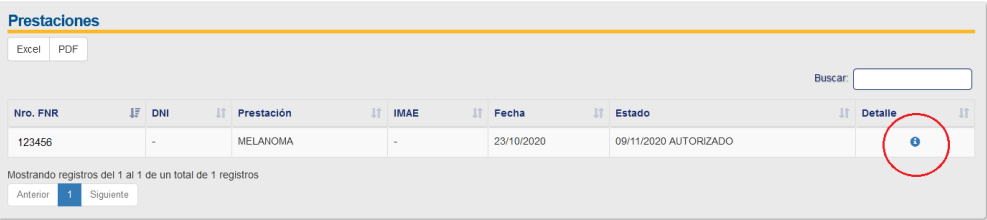

Aparecerá un resumen de la última solicitud para el paciente, la fecha y el estado.

Ingresando en Detalle podrá ver más información respecto a la solicitud inicial, datos del paciente y médico tratante, y en caso de Tratamientos el último pedido, medicación autorizada, y fecha de próximo pedido a ingresar:

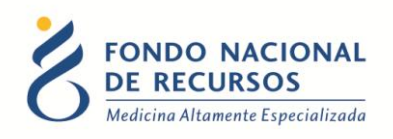

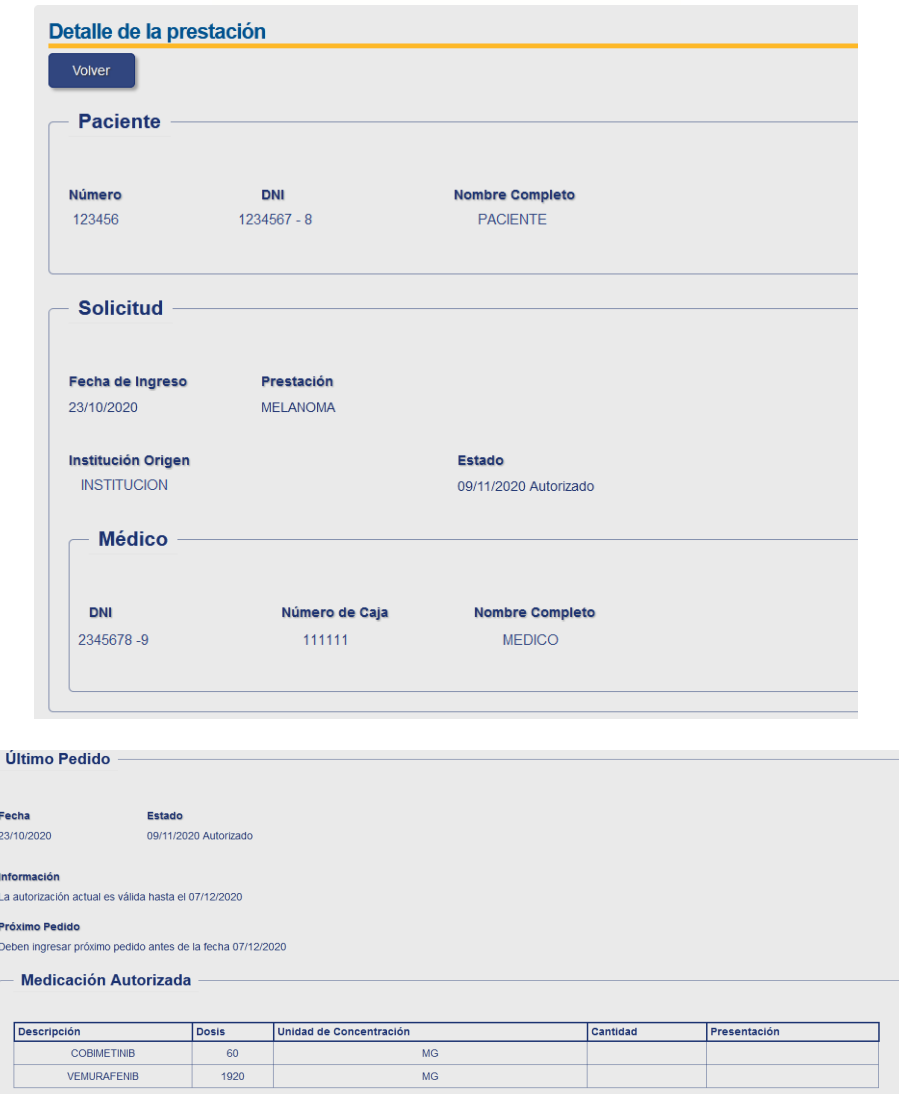

#### <span id="page-12-0"></span>**5. Emisión de cartas**

Desde el Sistema María la emisión de cartas se realiza ingresando desde la opción *Gestión de actos -> Tareas -> Emisión de Cartas.* Allí se selecciona la opción correspondiente de acuerdo al estado del tramite: Cartas de autorización, de información pendiente, de negado, de pago pendiente. Al introducir la cédula del paciente y ejecutar consulta se muestra en pantalla la carta, la cual se descarga con el botón **Emite Carta.**

Además existe la opción de reimpresión de cartas, para las cartas que ya fueron emitidas.

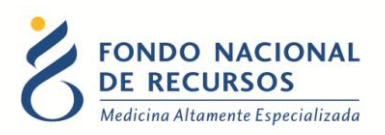

En Portal, al ingresar con usuario y contraseña, en caso de contar con cartas de trámites de pacientes para emitir, aparecerá un mensaje informando que tiene notificaciones nuevas:

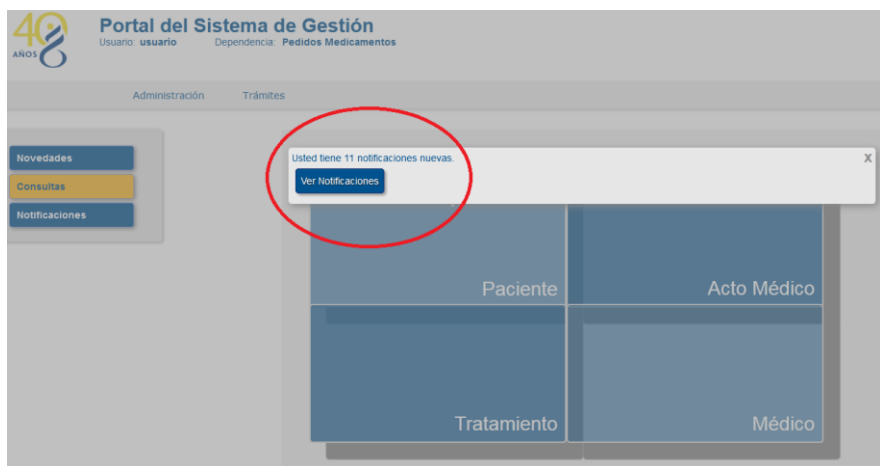

Al hacer click en **Ver Notificaciones** se abre un panel listando las cartas disponibles a emitir, indicando para su identificación la fecha, tipo de carta, nombre y número FNR del paciente, y Acto Médico o Tratamiento asociado:

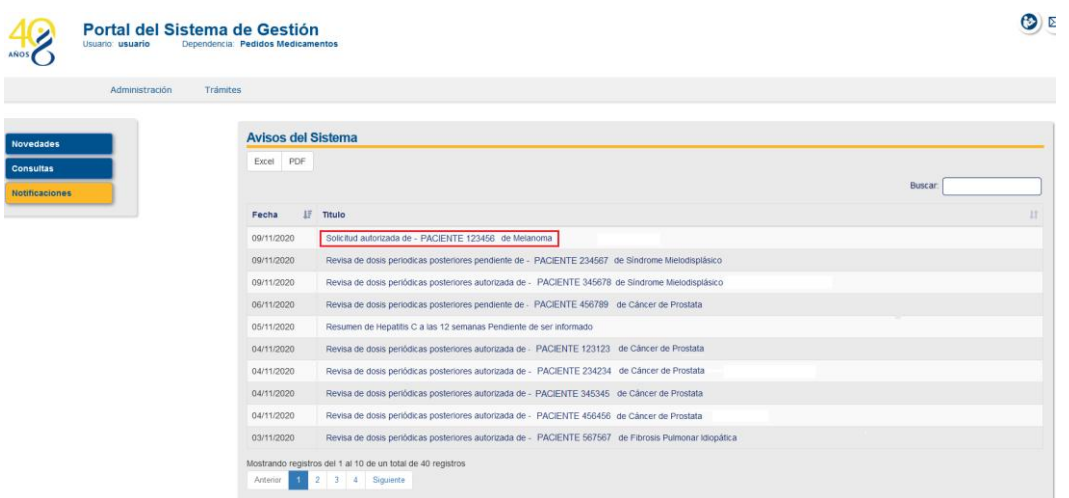

Por más datos y para visualizar la carta, debe hacer click encima.

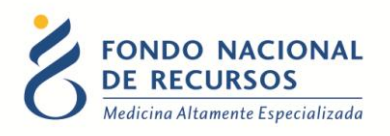

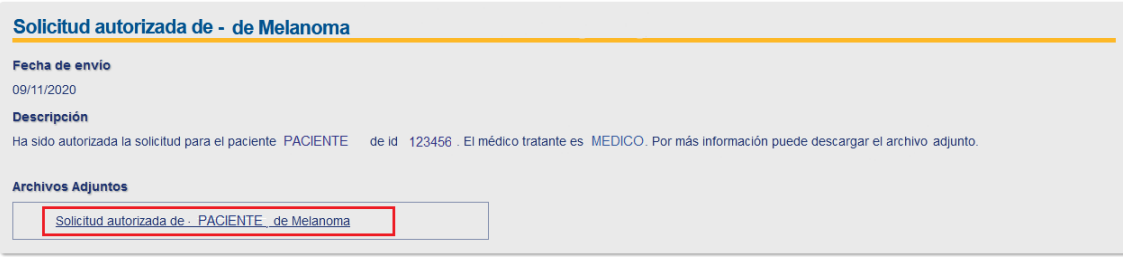

Al hacer click en la carta, ésta se descargará en su PC.

**Nota:** Las notificaciones de cartas tienen una vigencia de 30 días en Portal, a partir de la fecha de generación.

#### <span id="page-14-0"></span>**6. Consultas sobre el sistema**

En caso de que se presente algún error o consulta durante la utilización del sistema, solicitamos que se comunique con nosotros. Para esto, haga clic en el botón Consultas Informáticas  $\circledR$  que se encuentra en la parte superior derecha de la pantalla.

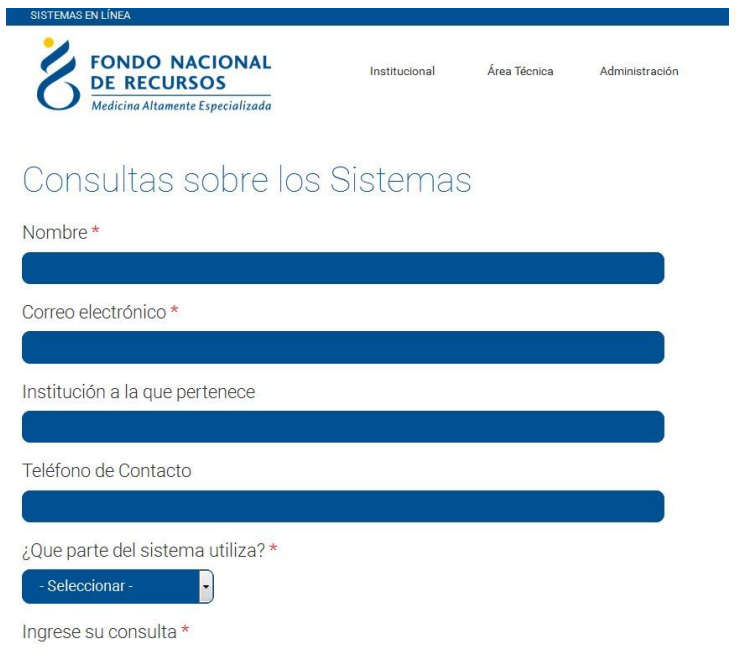

También puede comunicarse por el 2901.40.91 interno 8 o vía e-mail a: [atencionalusuario@fnr.gub.uy](mailto:atencionalusuario@fnr.gub.uy)